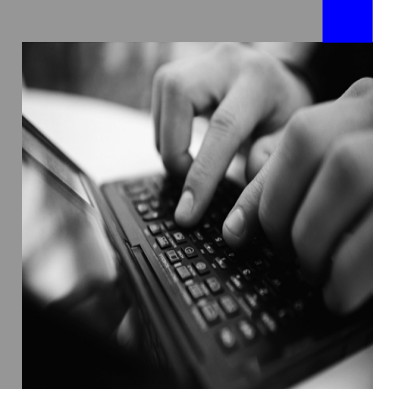

**How-to Guide SAP NetWeaver 2004s**

# **How To… Bind a Translated iView to its Original Visual Composer Model**

**Version 1.00 – February 2007** 

**Applicable Releases: Visual Composer for SAP NetWeaver 2004s SP Stack 12** 

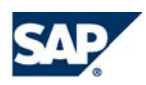

© Copyright 2007 SAP AG. All rights reserved. No part of this publication may be reproduced or transmitted in any form or for any purpose without the express permission of SAP AG. The information contained herein may be changed without prior notice.

Some software products marketed by SAP AG and its distributors contain proprietary software components of other software vendors.

Microsoft, Windows, Outlook, and PowerPoint are registered trademarks of Microsoft Corporation.

IBM, DB2, DB2 Universal Database, OS/2, Parallel Sysplex, MVS/ESA, AIX, S/390, AS/400, OS/390, OS/400, iSeries, pSeries, xSeries, zSeries, z/OS, AFP, Intelligent Miner, WebSphere, Netfinity, Tivoli, and Informix are trademarks or registered trademarks of IBM Corporation in the United States and/or other countries.

Oracle is a registered trademark of Oracle Corporation.

UNIX, X/Open, OSF/1, and Motif are registered trademarks of the Open Group.

Citrix, ICA, Program Neighborhood, MetaFrame, WinFrame, VideoFrame, and MultiWin are trademarks or registered trademarks of Citrix Systems, Inc.

HTML, XML, XHTML and W3C are trademarks or registered trademarks of W3C®, World Wide Web Consortium, Massachusetts Institute of Technology.

Java is a registered trademark of Sun Microsystems, Inc.

JavaScript is a registered trademark of Sun Microsystems, Inc., used under license for technology invented and implemented by Netscape.

MaxDB is a trademark of MySQL AB, Sweden.

SAP, R/3, mySAP, mySAP.com, xApps, xApp, SAP NetWeaver, and other SAP products and services mentioned herein as well as their respective logos are trademarks or registered trademarks of SAP AG in Germany and in several other countries all over the world. All other product and service names mentioned are the trademarks of their respective companies. Data contained in this document serves informational purposes only. National product specifications may vary.

These materials are subject to change without notice. These materials are provided by SAP AG and its affiliated companies ("SAP Group") for informational purposes only, without representation or warranty of any kind, and SAP Group shall not be liable for errors or omissions with respect to the materials. The only warranties for SAP Group products and services are those that are set forth in the express warranty statements accompanying such products and services, if any. Nothing herein should be construed as constituting an additional warranty.

#### **Disclaimer**

Some components of this product are based on Java™. Any code change in these components may cause unpredictable and severe malfunctions and is therefore expressively prohibited, as is any decompilation of these components.

Any Java™ Source Code delivered with this product is only to be used by SAP's Support Services and may not be modified or altered in any way.

# **1 Use Case**

In this procedure, you create a special iView in the Portal Content Studio. You use the iView to upload a Visual Composer-based iViews that have been translated for NetWeaver 2004 and require additional modifications.

# **2 Prerequisites**

- You have installed SP Stack 12 for SAP NetWeaver 2004s.
- For each Visual Composer model that you want to modify, you have the following two SCA files:
	- o The actual portal iView and its translation lists
	- o The GML file (Visual Composer model)

# **3 The Step By Step Solution**

## **3.1 Deploying the SCA files**

**1.** Deploy the SCA file with the iView to the portal using the Software Deployment Manager (SDM).

**Remember** the name of the folder to which the iView is deployed in the Portal Content catalog.

2. Extract the files from the SCA with the GML (the file name begins with *VC*), using Winzip or RAR.

**Remember** the location of the folder containing the SCA.

## **3.2 Creating the Localization iView**

3. In the SAP NetWeaver 2004s portal, choose *Content Administration* → *Portal Content* and browse to the *Visual Composer* folder.

4. Right-click the folder and choose *New* → *iView*. The iView Wizard is displayed to enable you to create the Visual Composer tool for customizing and localizing NetWeaver 2004-based iViews modeled in Visual Composer.

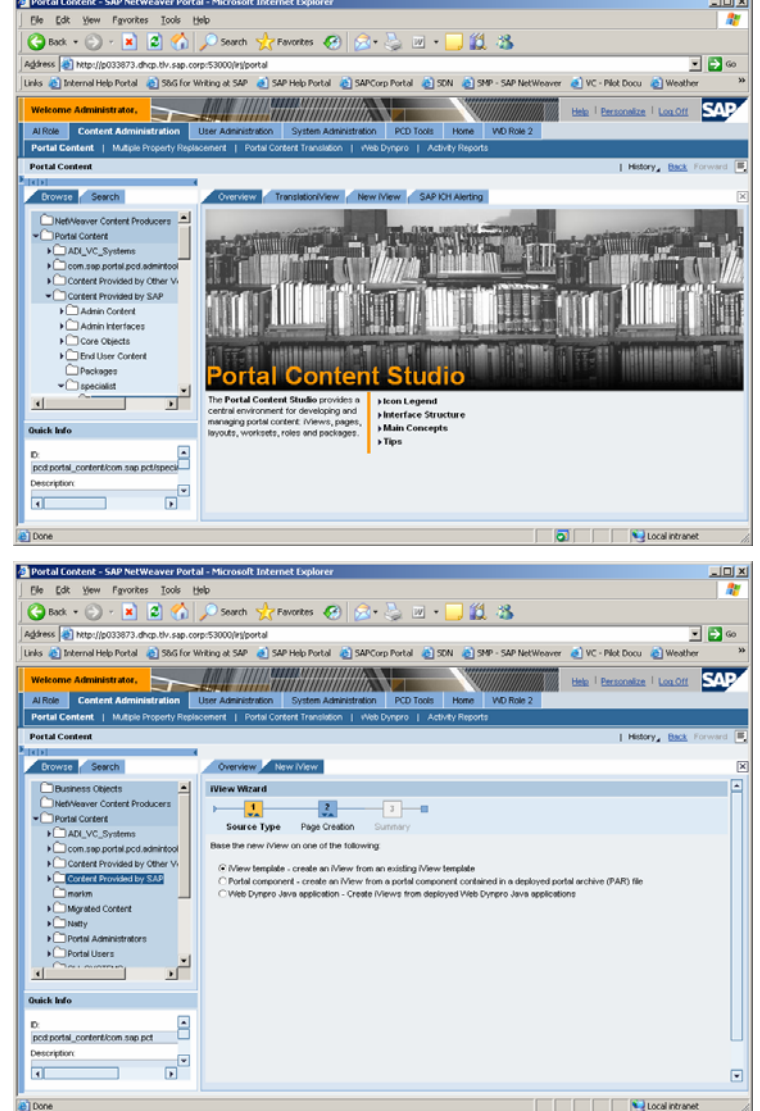

5. From the *Base the new iView* . . . list of options, choose the *Portal component* radio button in order to create the iView from the deployed PAR file. Then click *Next*.

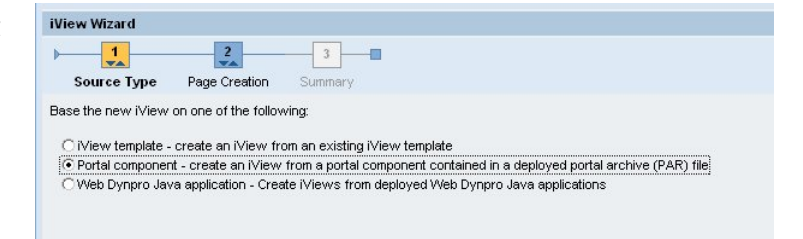

6. On the **Step 1: Portal Archive Selection** screen, choose com.sap.visualcom poser.portalconnector and click *Next*.

### **iView Wizard**

Step 1:

#### **Portal Archive Selection**

Cicom.sap.portal.unification50.iview Ccom.sap.portal.unification50.sync

Ccom.sap.portal.ur.preview

Ccom.sap.portal.usermanagement.admin

Ccom.sap.portal.util.serverfilebrowser

Ccom.sap.portal.util.threadreporting

- Ccom.sap.portal.visualcomposer.portalconnector
- Ccom.sap.portal.wdintegrator
- Ccom.sap.portal.wsrp.baseextension
- Ccom.sap.portal.wsrp.coreconsumer
- Ccom.sap.portal.wsrp.coreproducer Ccom.sap.portal.xmltransformationiview
- Coom.sap.security.ume.consistencycheck
- Ccom.sap.vc.mmcompiler
- Ccom.sap.visualcomposer
- Ccom.sap.visualcomposer.BlKit
- Ccom.sap.visualcomposer.portalconnector
- Ccom.sap.visualcomposer.UVVLKit
- 7. On the **Step 2: Portal Component Selection** screen, choose CreateVisualComposer Model and click *Next*.

#### **iView Wizard**

Step 2: **Portal Component Selection** The items below are all components contained in the portal archive you selected in the previous screen. Your new IView or template derives its properties from the component you choos Choose Portal Component: \*

CCreateVisualComposerModel CDispatcher<br>CDispatcher<br>CModelCCConfig Chicadeocomig<br>CPortalConnectorVersion<br>CPreviewWorkArea

8. On the **Step 3: General Properties** screen, enter the *iView Name* and *iView ID* for the new iView and click *Next*.

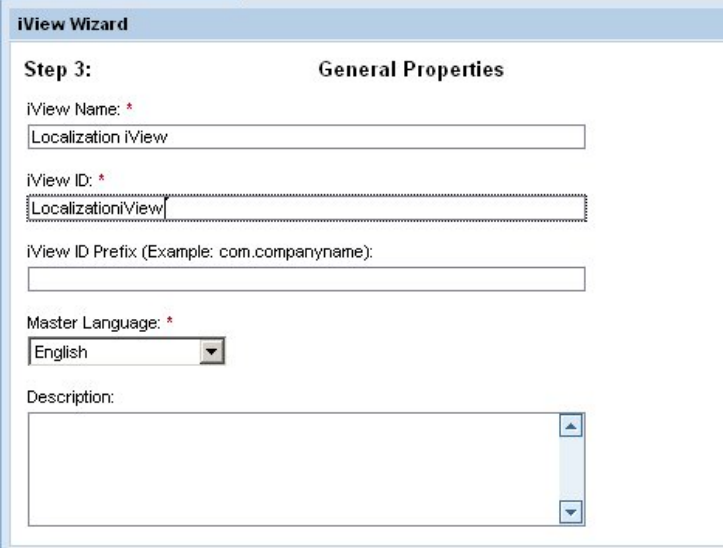

9. Review the **Step 4: Summary** screen and click *Finish*.

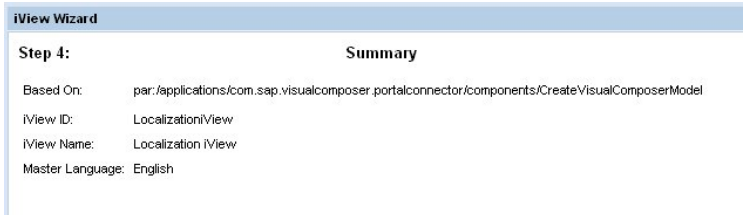

10. In the Choose your next step screen, choose *Open the object for editing* and click *OK*. The new iView is loaded in the Property Editor.

Choose your next step::

Copen the object for editing

CRestart the wizard to create a new object using the same portal component CClose the wizard

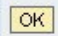

11. Click *Preview* to display the new iView.

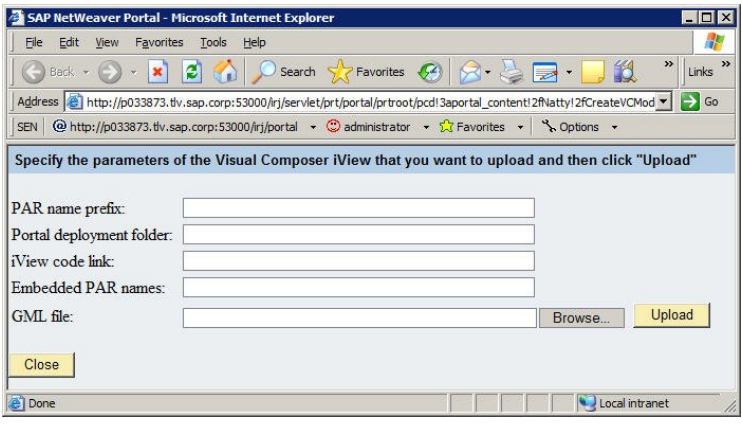

## **3.3 Uploading the Visual Composer iView**

- 12. Fill in the fields of the Localization iView as follows (you can use copypaste to enter the information into the iView):
	- *PAR name prefix* The prefix of all PAR files created by Visual Composer. You can find the prefix in Visual Composer Storyboard by choosing *Tools* → *Options* → *Compiler* tab and locating the field with that name.

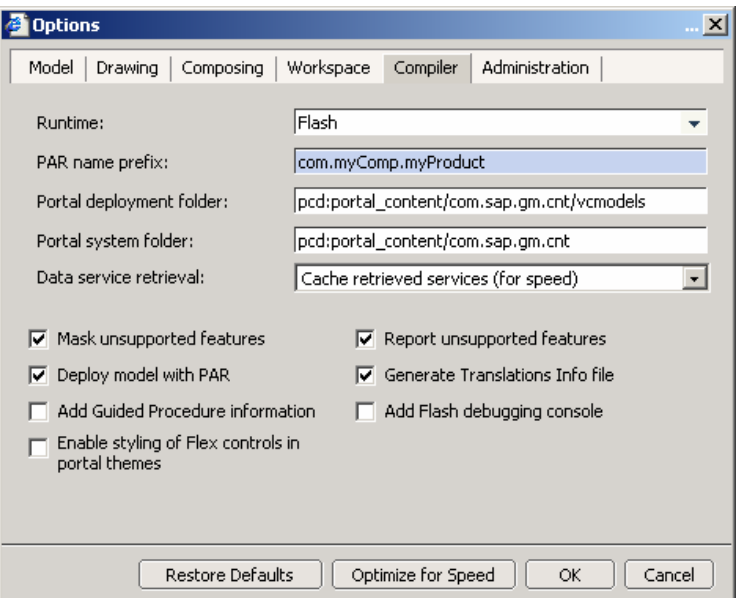

 *Portal deployment folder*  The path to the Portal Catalog folder that includes all model files compiled in Visual Composer. You can find the prefix in Visual Composer Storyboard by choosing *Tools*  <sup>→</sup> *Options* → *Compiler* tab and locating the field with that name*.*

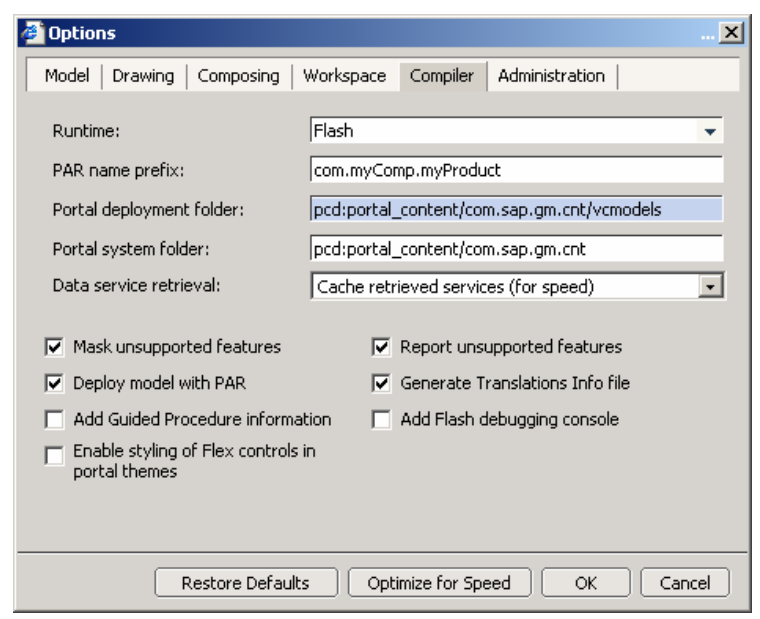

*iView code link*

The reference to the type of portal component on which the translated iView is based, defined when the iView was created from the PAR. You can find this information in the Property Editor, by choosing *Show All* from the *Property Category* dropdown list.

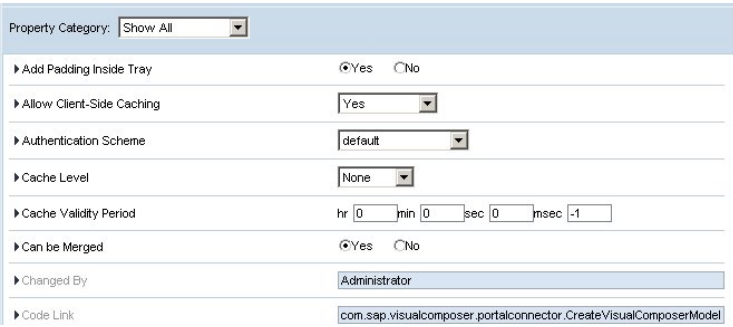

 *Embedded PAR names* Names of all PAR files zipped with the SCA file for the translated iView. Retrieve each name and concatenate them in the field, separated with commas.

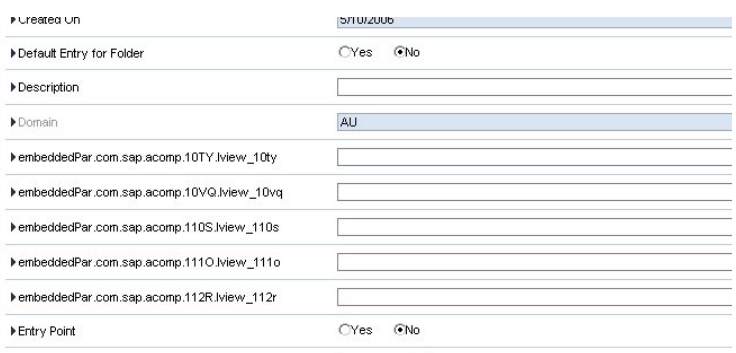

 *GML file*  Use the *Browse* button to

retrieve the full name of this file, which was extracted in step 2.

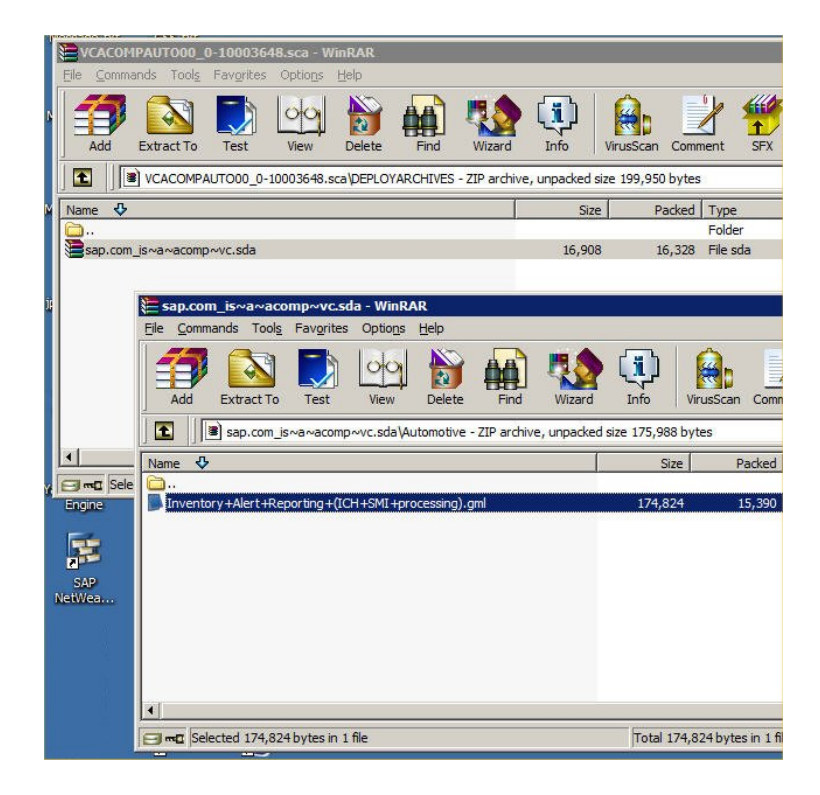

13. Click *Upload* to load the model and the iView to the folder named in the *Portal deployment folder* field.

14. To modify the uploaded iView, rightclick its name in the Portal Catalog, and choose *Open in Storyboard* from the context menu.

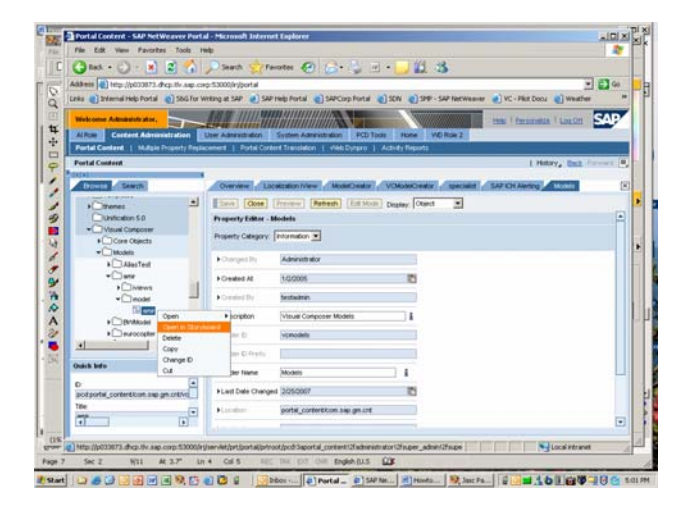

15. In the *Create a new copy of the Model* dialog box, enter a name for the new model and click *OK*. A copy of the original iView is displayed in Storyboard.

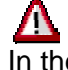

In the open model, do not change the name of the iView or the PAR file. The original names must be maintained in order to maintain the connection with translations.

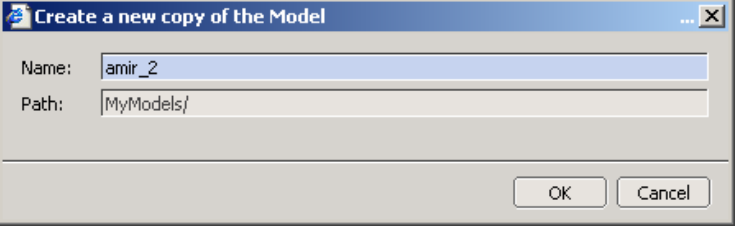

16. Edit the model as needed. When you are done, click the *Deploy* taskpanel toolbar button. Check *Redeploy translations* to reattach the original translation lists and click *Deploy*.

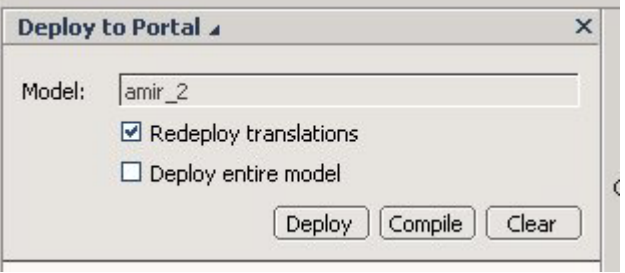

- 17. To transfer the iView back to NetWeaver 2004, follow the instructions in the *How To. . . Transport Applications Modeled in Visual Composer from NetWeaver 2004s to NetWeaver 2004* document. It is downloadable from the Visual Composer SDN page, at www.sdn.sap.com/irj/sdn/visualcomposer
- 18. If needed, prepare new translations for the modified or added parts of the iView.

**[www.sdn.sap.com/irj/sdn/howtoguides](http://www.sdn.sap.com/irj/sdn/howtoguides)** 

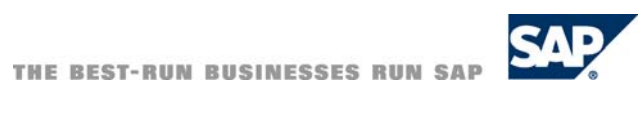